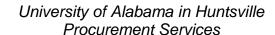

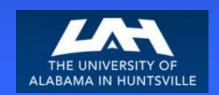

# University of Alabama in Huntsville Banner Self-Service Requisitioning Workbook

## **SCT Banner**

www.uah.edu/admin/business-services

Revised January 7, 2015

# Table of Contents

| Introduction                                  | 1  |
|-----------------------------------------------|----|
| Process Introduction                          | 2  |
| Logging On                                    | 3  |
| Creating a Requisition                        | 4  |
| Vendor and Documentation                      | 5  |
| Line Items and Commodities                    | 9  |
| Commodity Code, Change Orders, and Walk-Thrus | 11 |
| Accounting and Completion                     | 12 |
| Template                                      | 13 |
| Cancel a Requisition                          | 13 |
| Change to a Requisition                       | 13 |
| View Document                                 | 14 |
| Document Lookup                               | 16 |
| Approve Documents                             | 18 |
| Attachment 1: Code Lookup Instructions        | 20 |
| Attachment 2: Account Codes                   | 21 |
| Attachment 3: Unit of Measure (U/M) Codes     | 23 |

# Introduction

Banner is the University of Alabama in Huntsville's administrative software package, currently containing student and financial aid, human resources, and finance. The primary mission of the SCT Banner for Finance is to fulfill the University's requirements for a more robust administrative system that positions UAHuntsville to take advantage of future technologies and meet changing needs. Components of the Banner for Finance module include the chart of accounts, accounts payable, accounts receivables, approvals, procurement, research accounting, and fixed assets. The Banner procurement module will bring the changes needed to assist the University in becoming more efficient at conducting business with the University community.

This workbook is an introduction to the functions of the Banner Self-Service procurement module which allows users to enter Requisitions, approve Requisitions, and view documents, thereby reducing the processing time.

For questions or clarifications on the Banner procurement module contact:

| Vicki Woods   | <br>824-6515 |
|---------------|--------------|
|               |              |
| Terence Haley | <br>824-6674 |

# **Process Introduction**

#### REQUIRED:

- All Requisitions must be submitted electronically for approval and processing.
- Paper Requisitions will no longer be accepted.
- Budget funds must be available to enter a Requisition.
- There is not an "Insufficient Fund" override.
- Once a Requisition is started it must be completed, or all information will be lost.
- Requisitions cannot be left "in process" or saved in the middle of data entry.
- All Requisitions must receive the appropriate electronic approval prior to being forwarded to Procurement.
- All Requisitions use document level accounting and require an Account Number, referred to as a FOAPAL, which consists of:
  - Fund, which replaces the General Ledger account number
  - Organization, which replaces the SL account number (which consisted of the six digits of a previous FRS account number)
  - Account Code, which replaces the Subcode
  - Program, which identifies the expense purpose
  - The account field is not to be changed. If using another FOAPAL, enter the "Index" (provided by Accounting and Finance), and the corresponding Fund, Organization, and Program fields will populate upon validating the document. Do not change the Fund, Organization, or Program fields.

2

# Logging On

| STEP | ACTION                                                                                                    |
|------|----------------------------------------------------------------------------------------------------|
| 1    | From Internet Explorer, type the following web address: <a href="http://register.uah.edu">http://register.uah.edu</a> . |
| 2    | Click on Enter Secure Area to access the Login Page.                                                                    |
| 3    | Enter your user ID and PIN and click Log On. This will take you to the Main Menu.                                       |
| 4    | Click on Finance.                                                                                                    |
| 5    | Click on Requisition, Approve Documents, or View Document, according to your objective for this session.                |

Navigating Note: Use the Tab key to advance throughout the form. Do not use the Enter key. To delete a field on a form, Tab to the area and use the delete button. Do not use the space bar. You can also use the mouse buttons to select, copy, paste, etc.

# Creating a Requisition

Sufficient budget funds must be available before entering a Requisition.

From the Finance Menu, click on Requisition. You can create a new Requisition or retrieve an existing template. Enter Vendor ID and select Vendor Validate to default related information. Requestor information defaults from values defined on User Profile. Defaulted information can be modified.

Use Code Lookup to query a list of available values. Use the Code Criteria or Title Criteria fields to refine a search.

Select Document Text link to attach text to the requisition. Select Item number link to add Item Text for a commodity/item.

Enter commodity, unit of measure, quantity, price, index, and account code information.

Non-Capital Equipment Codes should not be mixed with Capital Equipment Codes. Doing so results in an incorrect capitalization amount and cost distribution in fixed assets.

Computer systems should be listed as one (1) line item. Do not list each component as a separate line item. This goes for any Non-Capital or Capital Equipment that will be tagged as one system. List the noun on the first line (such as Computer, Dell Dimension 9150) and use the extended description as needed (list the E-Quote # in the extended description).

Choose Validate, if desired, to validate calculations and codes. Choose Complete to perform a validation and forward the document for processing.

A Requisition must be completed once it is started or all information will be lost. You can only save a document or leave it in process, after you have "Validated" the FOAPAL information.

#### **VENDOR AND DOCUMENTATION Use Template** • Retrieve **Transaction Date** JUN 2005 ▾▮ ▾▮ **Delivery Date** 29 JUN 2005 -▼ | **Vendor ID** (3) Vendor Validate **Address Type Address Sequence Vendor Contact Vendor E-mail Requestor Name** Requestor information Candace Townley defaults from user **Requestor E-mail** profile. townleyc@uah.edu Phone **Phone Area** 256 8246492 Ext **FAX Area FAX Number FAX Ext** 256 824615<sup>2</sup> Organization **Chart of Accounts** Н 305001 **Currency Code Discount Code** None None **Ship Code Attention To** REC 13 Candace Townley

(16)

**Document Text** 

(15)

Comments

# **VENDOR AND DOCUMENTATION**

| Step | Field                        | Action                                                                                                    |
|------|------------------------------|----------------------------------------------------------------------------------------------------|
| 1    | Transaction Date             | Defaults to today's date. Only change when funds are to be encumbered in a future fiscal year, in which case the Transaction Date must be entered as October 1. Use only when upcoming fiscal year budgets have been established and loaded into production by the Budget Office. Otherwise, do not change.                                                                                                    |
| 2    | Delivery Date                | Enter Vendor's Estimated Delivery Date, or date delivery is required. If neither is known, as a rule, use 30 days from today (simply change the month).                                                                                                    |
| 3    | Vendor ID                    | Not required. If known, enter the vendor number.                                                                                                    |
|      |                              | If not known, scroll down to Code Lookup (Attachment 1, page 20).  Code Lookup Chart of Accounts Code Type Code Criteria Title Criteria Maximum rows to return  Execute Query Chart of Accounts: Select "H." Type: Select "vendor." Title Criteria: Enter the first few letters of the vendor name and "%" symbol. Maximum rows to return: Optional. Click Execute Query. A list will appear at the top of the form. Double click the desired vendor number to select and copy and then click on the Vendor ID field to paste. Click Vendor Validate. |
|      |                              | The vendor fields will populate with default values. If the vendor information needs to be changed or if the vendor is not in the database, use Document Text to enter new or alternate vendor information.                                                                                                    |
| 4    | Address Type                 | This code identifies the classification of the address. All Requisitions and Purchase Orders will be issued using BU business addresses.                                                                                                    |
|      | Address Sequence             | Once you select a vendor, the default vendor record appears. To view alternate addresses for the selected vendor, enter a different number in Address Sequence and click Vendor Validate. If there are no more addresses or sequences for that vendor, you will receive an error message, "Address is not valid." If a vendor has multiple addresses they will be issued in sequence numbers.                                                                                                    |
| 5    | Vendor Contact Vendor E-mail | Defaults from vendor record or you may enter this information.                                                                                                    |

| Step | Field               | Action                                                                                                    |
|------|---------------------|----------------------------------------------------------------------------------------------------|
| 6    | Requestor Name      | Name of the individual associated with the Requisition. Defaults from values defined on the user profile form. This person is the one to be called in case a problem or question occurs regarding the order.                                                                                                    |
|      | Requestor E-mail    | Requestor's e-mail address                                                                                                    |
| 7    | Phone Area Ext      | Requestor's area code, phone number, and extension                                                                                                    |
| 8    | FAX Area FAX<br>Ext | Requestor's FAX area code, FAX number, and FAX extension                                                                                                    |
| 9    | Chart of Accounts   | Default from year profile form                                                                                                    |
| 10   | Organization        | Default from user profile form.                                                                                                    |
| 11   | Currency Code       | The Currency Code associated with this Requisition. The initial values in the drop-down list are None or USD.                                                                                                    |
| 12   | Discount Code       | The code associated with the discount that you want to apply. The initial value in the drop-down list is None or select:  10 Net 10 days                                                                                                    |
|      |                     | 15 Net 15 days 1A ½ % 10 days, Net 30 1B 1% 15 days, Net 30 1C 1% 30 days 20 Net 20 days 2A 2% 10 days, Net 30 30 Net 30 days 5A 5% 10 days, Net 30                                                                                                    |
|      |                     | When a default value is coded to the vendor record, this field will automatically populate.                                                                                                    |
| 13   | Ship Code           | Standard shipping addresses have been predefined. UAH Central Receiving Building (REC) has been set as the default. This may be changed when entering the Requisition to:  REC  UAH Central Receiving 301 Sparkman Drive Huntsville, AL 35899  ARC  Aerophysics Research Center Bldg 6320 Anderson Road Redstone Arsenal, AL 35898 |
|      |                     | CRH Bud Cramer Research Hall<br>320 Sparkman Drive<br>Huntsville, AL 35805                                                                                                    |
| 14   | Attention To        | The name of the individual to receive the items ordered. Defaults to the Requestor creating the document.                                                                                                    |
| 15   | Comments            | Enter the department name and building abbreviation for the items to be delivered.                                                                                                    |

| Step | Field         | Action                                                                                                    |
|------|---------------|----------------------------------------------------------------------------------------------------|
| 16   | Document Text | Select this link to attach text to the Requisition. Text options are Print and No Print.                                                                                                    |
|      |               | Text that you may want to print on the Purchase Order may include delivery or special handling instructions. Non-printing text can be used for:  • Internal notes and comments  • Indications of an attachment to a Requisition  • Vendor information to change an existing vendor record  • Vendor information to create a new vendor record  • Contract or grant equipment title vesting agency                                                                                                    |
|      |               | You can enter up to 4000 characters of free-form printable and non-printable document header text. Choose a printing option, enter your text, click Save, and click Exit. A message will indicate "Document Text Saved."                                                                                                    |
|      |               | Requisition attachments may include:                                                                                                    |
|      |               | Vendor quote                                                                                                    |
|      |               | Registration form                                                                                                    |
|      |               | Copy of approved travel authorization                                                                                                    |
|      |               | Sole Source Justification Form                                                                                                    |
|      |               | Equipment Purchase Approval Form Indicate the Requisition number on all attachments and forward by campus mail or hand delivery to Procurement.                                                                                                    |
|      |               | When purchasing equipment from contract or grant funds, the applicable agency with whom the title will vest must be entered in Document Text if applicable. This information will be supplied by Office of Sponsored Programs (OSP) prior to Requisition entry. Statements to be included are as follows:                                                                                                    |
|      |               | Title will vest with Government NASA                                                                                                    |
|      |               | Title will vest with Government DOD  Title Will Company Title Company Title Compa |
|      |               | Title will vest with Government EPA     Title will vest with State                                                                                                    |
|      |               | <ul><li>Title will vest with State</li><li>Title will vest with Commercial Entity</li></ul>                                                                                                    |
|      |               | - The win vest with commercial Littly                                                                                                    |

| If you need m<br>lines for the<br>Description, c |            |                |          | Commodity Co<br>thrus or Char |        |          |      |          |           |       |       |         |          |             |      |                     |
|--------------------------------------------------|------------|----------------|----------|-------------------------------|--------|----------|------|----------|-----------|-------|-------|---------|----------|-------------|------|---------------------|
| Item number.                                     |            |                |          |                               |        | EITEN    |      |          |           |       |       |         |          |             |      |                     |
|                                                  | Item (     | Code 7         | dity/Co  | mmodi                         | ty Des | cription | U/N  |          | Quan<br>3 |       | Uni   | Price 4 | Disc     | 5 Sount Amo | ount | Additiona<br>Amount |
| V                                                | 1 [        |                |          |                               |        |          | N    | one -    |           |       |       |         |          |             |      |                     |
|                                                  | <b>→</b>   |                |          |                               |        |          |      |          |           |       |       |         |          |             | 1    |                     |
|                                                  | 2          |                |          |                               |        |          | N    | one      | ]         |       |       |         | <u> </u> |             |      |                     |
|                                                  | 3          |                |          |                               |        |          | N    | one •    |           |       |       |         |          |             |      |                     |
|                                                  | <b>4</b> [ |                |          |                               |        |          |      |          | 1         |       |       |         |          |             | 1    |                     |
|                                                  | 4          |                |          |                               |        |          | I N  | one      | <u> </u>  |       |       |         | <u> </u> |             |      |                     |
|                                                  | <u>5</u>   |                |          |                               |        |          | N    | one -    | 1         |       |       |         | 1        |             |      |                     |
|                                                  | Į.         |                |          |                               |        |          |      | <u> </u> |           |       |       |         |          |             | J    | <u> </u>            |
|                                                  | Comm       | nodity Val     | idate    |                               |        |          |      |          |           |       |       |         |          |             |      |                     |
| _                                                | Calcu      | lated C        | `ommo    | dity Am                       | ounte  |          |      |          |           |       |       |         |          |             |      |                     |
|                                                  | Item       |                | nded A   |                               |        | ount Am  | ount | Addit    | ional A   | moun  | t N   | et Amo  | unt      |             |      |                     |
|                                                  | 1          |                |          |                               |        |          |      |          |           |       |       | (15)    |          |             |      |                     |
|                                                  | 2          |                |          |                               |        |          |      |          |           |       |       |         |          |             |      |                     |
|                                                  | 3          |                |          |                               |        |          |      |          |           |       |       |         |          |             |      |                     |
|                                                  | 4<br>5     |                |          |                               |        |          |      |          |           |       |       |         |          |             |      |                     |
|                                                  | Totals     |                |          |                               |        |          |      |          |           |       |       |         |          |             |      |                     |
| 9                                                |            | <u>Dollars</u> | (•       | Perce                         | ents   |          |      |          |           |       |       |         |          |             |      |                     |
| \ /                                              |            |                | Index    | _                             |        | Orgn     | Acc  | ount     | Progran   | n Act | ivity | Loca    | tion     | Accountin   | ıg   |                     |
|                                                  | 1          | (10)           | (11)     |                               |        |          | (13  |          |           |       |       |         |          | (14)        |      |                     |
|                                                  | 2          |                |          |                               |        |          |      |          |           |       |       |         |          |             |      |                     |
|                                                  | 3          |                |          |                               |        |          |      |          |           |       |       |         |          |             |      |                     |
|                                                  | 4          |                |          |                               |        |          |      |          |           |       |       |         |          |             |      | 1                   |
|                                                  |            |                | <u> </u> |                               |        |          |      |          |           |       |       |         |          |             |      | 1                   |
|                                                  | 5          |                |          |                               |        |          |      |          |           |       |       |         |          |             |      |                     |
|                                                  | Save       | as Tem         | plate    |                               |        |          |      |          |           |       |       |         |          |             |      |                     |
|                                                  | S          | hared          |          |                               |        |          |      |          |           |       |       |         |          |             |      |                     |
| (12)(16A)                                        | Valida     | te Com         | nplete   | (16B)                         |        |          |      |          |           |       |       |         |          |             |      |                     |

**LINE ITEMS AND COMMODITIES** 

Requisitions are limited to five line items. When entering equipment items of \$1000 and greater, enter the item to be inventoried on one line item. Some items require an attachment, so a brief description may be entered on the Requisition. In Document Text, indicate that an attachment is being forwarded to Procurement. Attachments must reference the Requisition number.

| Step | Field                    | Action                                                                                                    |
|------|--------------------------|----------------------------------------------------------------------------------------------------|
| 1    | Commodity Description    | Enter the item or service description. Give the commodity first and then other descriptive information including:  • Stock number  • Brand and model number  • Physical description (measurements, colors, etc.)  • Period of performance  • Contract number  • Payment number  • Repairs (brand, model, UAHuntsville property number or serial number)  If additional space is needed, click on the item number link in the leftmost column to add text for that item. You can enter up to 4000 characters of free-form printable and non-printable item text.  NOTE: Due to Fixed Assets, separate Purchase Orders for equipment \$1,000+ will be required. This will only affect Requisition entry by use of the appropriate Account Code. |
| 2    | Unit of Measure<br>(U/M) | Click the arrow to see the drop-down list and click on the unit of measure that you want. (Examples: BOX, CSE, GAL, LB, PAK) (See Attachment 3, page 23.)                                                                                                    |
| 3    | Quantity                 | Enter the quantity of the item.                                                                                                    |
| 4    | Unit Price               | Enter the unit price of the item. The unit price may not be zero when issuing a Purchase Order.                                                                                                    |
| 5    | Discount Amount          | Do not use.                                                                                                    |
| 6    | Additional Amount        | If you have an additional amount to enter, then enter it here; otherwise, leave blank.                                                                                                    |

The Commodity Code field is used to identify Change Orders and Walk-thru Requisitions. Change Order requests use a "CHANGE" commodity code. Walk-thru Requisitions use a "RUSH" commodity code.

#### Change Order

When processing a Change Order Requisition you must obtain a <u>new</u> requisition number.

When submitting a Change Order Requisition, type "CHANGE" in the **Commodity Code** field and enter the Purchase Order number in the **Commodity Description** field. Complete the **Unit of Measure**, **Quantity**, and **Unit Price**. Select item number link to add Item Text, and enter the information regarding the change to be made to the original Purchase Order. Items may be added or encumbrances increased. Click on **Commodity Validate**. The commodity code is only required for entry with the first item. If multiple items are required, continue to enter the remainder of the items. Enter only the amount of the increase for price changes on items or the price for the item being added. Explain the reason for the Change Order in Document Text.

To cancel an item, decrease an encumbrance, or cancel the remaining balance of the original Purchase Order, simply submit an email to <a href="mailto:purch@uah.edu">purch@uah.edu</a> requesting the cancellation/decrease

#### Rush Order

When submitting a Rush or Walk-thru Requisition, type "RUSH" in the **Commodity Code** field and enter the item description in the **Commodity Description** field. Complete the **Unit of Measure**, **Quantity**, and **Unit Price**. Select item number link to add Item Text, and enter the information regarding the requested item. Click on **Commodity Validate**. The **Commodity Code** is only required for entry of the first item. If multiple items are required, continue to enter the remainder of the items.

Fax or hand-deliver "walk-thru" attachments.

For Emergency processing of electronic Requisitions, if required, contact the appropriate contract administrator in the Office of Sponsored Programs to obtain electronic approvals. Email Procurement Services after all approvals have been obtained at <a href="mailto:purch@uah.edu">purch@uah.edu</a>. Indicate "walk-thru" in the subject line and list the Requisition number. Include the vendor name in the message. You will receive a telephone call when your "walk-thru" is complete. You may elect to pick-up your Purchase Order, or have it emailed/faxed to the vendor. If you elect to pick-up the Purchase Order, it will be the department's responsibility to place the order with the vendor.

#### For Change or Rush orders:

| Step | Field              | Action                                                                 |  |  |  |
|------|--------------------|------------------------------------------------------------------------|--|--|--|
| 7    | Commodity Code     | Enter "Change" or "Rush" as appropriate (for first item only).         |  |  |  |
|      |                    | Enter U/M, Quantity, Unit Price, and Item Text per instructions above. |  |  |  |
| 8    | Commodity Validate | Scroll down and click Commodity Validate                               |  |  |  |

## **ACCOUNTING AND COMPLETION**

| Step | Field            | Action                                                                                                    |
|------|------------------|----------------------------------------------------------------------------------------------------|
| 9    | Dollars/Percents | The Net Amount may be distributed for the document total by dollars or percents. Scroll down to select the appropriate button.  Dollars Percents                                                                                                    |
| 10   | Ola a set        |                                                                                                    |
| 10   | Chart            | Enter the Chart code "H".                                                                                                    |
| 11   | Index            | Enter the Index code. Index is a code linked to a predefined set of accounting elements. (Index = Org)                                                                                                    |
| 12   | Validate         | Click Validate to populate Fund, Organization, and Program.                                                                                                    |
|      |                  | If another FOAPAL is to be used, enter the Index, and the Fund, Organization, and Program fields will populate on selecting Validate.                                                                                                    |
| 13   | Account          | Enter the Account code. See Attachment 1, page 20, for Code Lookup instructions or Attachment 2, page 21, for a listing of Account codes.                                                                                                    |
| 14   | Accounting       | If Dollars was selected, enter the amount for each FOAPAL in the Accounting field. The dollar amounts must equal the Net Amount.  If Percents is selected, enter the percentage required for each FOAPAL in the Accounting field. When using percents, the total of all Accounting amounts must equal 100.  If unable to resolve an error message, contact Procurement Services.  Each document is limited to five FOAPAL entries. |
| 15   | Net Amount       | If using dollar amounts, verify that the dollar amounts are equal to the Net Amount.                                                                                                    |
| 16A  | Validate         | Click to validate calculations and codes. A check mark will indicate that the document is okay. Error messages are displayed if missing or invalid data was entered. If you are unable to resolve an error message, contact Procurement Services.                                                                                                    |
| 16B  | Complete         | If you see a check mark in a box labeled "Document Validated with no errors," click Complete. The Requisition is now forwarded for processing. A Requisition number is assigned and funds are reserved for the Requisition. After approval, funds are posted to the general ledger.                                                                                                    |

**Note:** After you have a Requisition number, you will see two options or boxes. The first box is an option to process "Another Requisition, Same Vendor," which can be used if you have additional items for the same vendor. The second box is an option to process "Another Requisition, New Vendor" to be used when completing a new Requisition with a new vendor. Simply click on either box to start your new Requisition.

#### **TEMPLATE**

After a Requisition has been validated and before it has been completed, you can save the Requisition as a template. A template may be used for repetitive requests. Only Personal types are to be used. Personal types are retrievable only by the user and may be retrieved at any time. The information or parameters can be changed.

Save a template by entering a name in the **Save as Template** field. Choose a name appropriate to its repeated use. Enter your User ID at the beginning of the name. For example, a Requisition template to purchase airline tickets might be named "townleyc airline ticket." Save with a User ID and name to identify.

Do <u>not</u> select **Shared**. To prevent accidental overwrites of existing templates a "Save As" warning message prompt is provided. Click on **Complete**. At the top of the page you will see three messages:

- "Document Validated with no errors."
- The document number
- The name of the new template

When a template is completed, the Requisition is validated and forwarded for processing.

| Save as | <b>Template</b> |  |
|---------|-----------------|--|

#### **CANCEL A REQUISITION**

To cancel a Requisition, the Requisition must be disapproved. Notify Procurement (<u>purch@uah.edu</u>) to remove the record once the document has been disapproved.

#### Change to a Requisition

No changes may be made to a Requisition after completion in Self-Service Banner. However, if the approver "Disapproves" the Requisition, the Requestor or Procurement may make changes.

If the required change does not increase the monetary amount, notify Procurement by email (<u>purch@uah.edu</u>) of the change to be made.

To cancel an item on a Requisition, notify Procurement by email of the change to be made prior to a Purchase Order being issued. If a Purchase Order has been issued an email requesting the cancellation must be submitted.

No increases may be made to a Requisition after completion in Self-Service Banner. See "Cancel a Requisition" above, if necessary.

View Document

From the Finance Menu, click on View Document. To display the details of a document enter parameters; then select View document. To display approval history for a document, enter parameters; then select Approval history. If you do not know the document number, select Document Number to access the Document Lookup feature. This enables you to perform a query and obtain a list of document numbers to choose from.

Departmental copies of Requisitions and Purchase Orders may be printed.

You can find the Purchase Order number associated with a Requisition by viewing the Requisition. The Purchase Order number will appear at the bottom under Related Documents. You can also perform a Budget Query. Training on Budget Queries will be offered by the Budget Office.

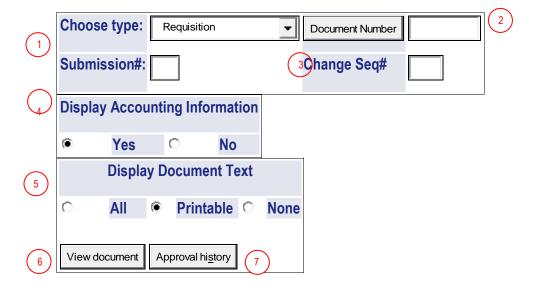

| Step | Field                          | Action                                                                                                    |
|------|--------------------------------|----------------------------------------------------------------------------------------------------|
| 1    | Choose Type                    | Choose "Requisition" or "Purchase Order."                                                                                                    |
|      |                                | Submission # is used for journal vouchers and invoices.                                                                                                    |
| 2    | Document Number                | Enter the document number. If you do not know the document                                                                                                    |
|      |                                | number, click Document Number to access Document Lookup (see page 16).                                                                                                    |
| 3    | Change Seq#                    | Used only for Purchase Orders. Specify the change sequence                                                                                                    |
|      |                                | number for the document.                                                                                                    |
|      |                                | Blank Purchase Order as it currently stands                                                                                                    |
|      |                                | 0 Original Purchase Order                                                                                                    |
|      |                                | number Change Order number to the original Purchase Order                                                                                                    |
| 4    | Display Accounting Information | Choose <b>Yes</b> to display Accounting distribution information. Choose <b>No to</b> suppress Accounting distribution information.                                                                                                    |
| 5    | Display Document<br>Text       | Choose All, Printable, or None to display Document Text. Choosing All will display both printing and non-printing text. Printable is the default value and will display all header and line item text that will be printed on the Requisition. |
| 6    | View Document                  | Click View document to display details of the document. You can view accounting details for information to which you have access. For information for which you do not have access, you can only view a summary total.                         |
| 7    | Approval History               | Click Approval history of the document.                                                                                                    |

# **DOCUMENT LOOKUP**

| Requisition Code Lookup |          |
|-------------------------|----------|
| Document Number★        |          |
| User ID <b>★</b>        | TOWNLEYC |
| Activity Date★          | All 🔻    |
| Transaction Date★       | All 🔻    |
| Vendor ID★              |          |
| Requestor               |          |
| Approved                | All ▼    |
| Completed               | All 🔻    |
| Execute Query           |          |
|                         |          |
| Exit without Value      |          |

Enter the desired search terms in the fields. At least one of the starred fields is required to execute a query. Click Execute Query to generate a list of all matching documents. The system will display all documents for the specified criteria. You can then add criteria to refine the search.

Clicking Exit without Value returns you to the View Document form.

## **DOCUMENT LOOKUP QUERY RESULTS**

Press the document number link to return the value to the View Document page. Press the Exit without Value button to return without a value to the View Document page.

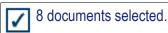

### Requisition Lookup Results

| Document<br>Number |          | Activity Date   | Trans<br>Date   | Vendor ID | Vendor                     | Requestor          | Approved | Completed |
|--------------------|----------|-----------------|-----------------|-----------|----------------------------|--------------------|----------|-----------|
| R0000228           | TOWNLEYC | Jul 19,<br>2005 | Jul 19,<br>2005 |           |                            | Candace<br>Townley | No       | No        |
| R0000229           | TOWNLEYC | Jul 20,<br>2005 | Jul 20,<br>2005 | A00061979 | Dell<br>Marketing          | Candace<br>Townley | No       | No        |
| R0000230           | TOWNLEYC | Jul 20,<br>2005 | Jul 20,<br>2005 | A00061979 | Dell<br>Marketing          | Candace<br>Townley | No       | Yes       |
| R0000231           | TOWNLEYC | Jul 27,<br>2005 | Jul 25,<br>2005 | V1        | Office Max                 | Candace<br>Townley | No       | No        |
| R0000232           | TOWNLEYC | Jul 27,<br>2005 | Jul 27,<br>2005 | V1        | Office Max                 | Candace<br>Townley | No       | No        |
| R0000239           | TOWNLEYC | Jul 29,<br>2005 | Jul 29,<br>2005 | A00062140 | Fisher<br>Scientific<br>Co | Terence<br>Haley   | No       | Yes       |
| R0000240           | TOWNLEYC | Jul 31,<br>2005 | Jul 31,<br>2005 | A00062140 | Fisher<br>Scientific<br>Co | Candace<br>Townley | No       | Yes       |
| R0000241           | TOWNLEYC | Jul 31,<br>2005 | Jul 31,<br>2005 | A00062140 | Fisher<br>Scientific<br>Co | Candace<br>Townley | No       | Yes       |

Exit without Value

Clicking Exit without Value returns you to the View Document form.

Another Query

Clicking Another Query returns you to a blank Document Lookup form.

Click on the desired document number to select it. You will be returned to the View Document form, where you will click View Document to see the document onscreen. Then you may print the document by clicking on File (on the Toolbar) and Print.

# **Approve Documents**

Only an authorized person can approve a Requisition after it has been entered. Depending on your department or funding, the Requisition may require several different levels of approval.

No change may be made to a Requisition in Self-Service Banner. If the Requisition requires a change that does not increase the monetary amount, notify Procurement by email of the change to be made. To cancel an item on a Requisition, notify Procurement by email of the change to be made. To cancel a Requisition, the Requisition must be "Disapproved." Then notify Procurement to remove the record once the document has been disapproved.

After all electronic approvals are complete; the Requisition is ready for further processing by Procurement.

From the Finance Menu, click on Approve Documents. Your User ID will default when accessing this screen. The Approve Documents Form allows a user to approve or disapprove a Requisition online. Enter parameters; then select Submit Query to obtain a list of all documents satisfying the query.

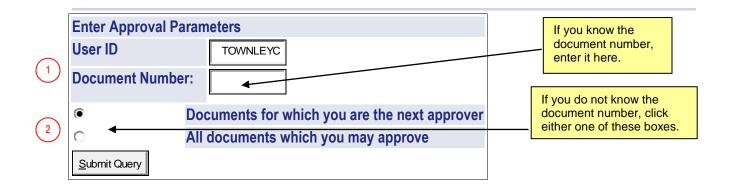

| Step | Action                                                                                                    |
|------|----------------------------------------------------------------------------------------------------|
| 1    | Enter the <b>Document Number</b> or click one of the following:                                                                                                    |
|      | Documents for which you are the next approver — To view a list of all documents in a queue for which the User ID has authority and that are waiting for approval before proceeding to the next approval queue. |
|      | All documents which you may approve — To view a list of all documents in the approval queues for which the User has authority and that are waiting for approval.                                               |
| 2    | Click Submit Query                                                                                                    |

## **APPROVE DOCUMENTS QUERY RESULTS**

Select the Document Number link to display the details of a document. Select the History link to display the approval history of the document. Select the Approve link, if enabled, to approve the document. Select the Disapprove link, if enabled, to disapprove the document.

| Queried Parameters |              |           |         |  |  |
|--------------------|--------------|-----------|---------|--|--|
| User ID            | TOWNLEYC     | Candace 1 | Townley |  |  |
| Document Number:   |              |           |         |  |  |
| Documents Shown:   | Next Approve | er        |         |  |  |

| Approve Documents List |      |     |        |      |             |          |       |          | 4       |                 |                   |
|------------------------|------|-----|--------|------|-------------|----------|-------|----------|---------|-----------------|-------------------|
| Next                   | Type | NSF | Change | Sub# | Originating | Amount   | Queue | Document | History | Approv <b>¢</b> | Disapprove        |
| Approver               |      |     | Seq#   |      | User        |          | Type  | <b>*</b> | 4       | <b>×</b>        | 4                 |
|                        | REQ  |     |        |      | TOWNLEYC    | 2,000.00 | DOC   | R0000230 | History | Approve         | <u>Disapprove</u> |
|                        | REQ  |     |        |      | TOWNLEYC    | 450.00   | DOC   | R0000239 | History | Approve         | <u>Disapprove</u> |
|                        | REQ  |     |        |      | TOWNLEYC    | 485.00   | DOC   | R0000240 | History | Approve         | <u>Disapprove</u> |
|                        | REQ  |     |        |      | TOWNLEYC    | 532.00   | DOC   | R0000241 | History | Approve         | <u>Disapprove</u> |
| Another Query          | 5    | )   |        |      |             |          |       |          |         |                 |                   |

| Step | Action                                                                                                    |
|------|----------------------------------------------------------------------------------------------------|
| 3    | Click the appropriate <b>Document Number</b> link to display the details of the selected document.                                                                                                    |
|      | Click the <b>History</b> link to display the approval history of the document.                                                                                                    |
| 4    | The <b>Approve</b> link will be enabled only if the user has authority to approve the document. The <b>Disapprove</b> link will be enabled if the user has authority to disapprove the document or is the originator of the document.  Click the appropriate link to approve or disapprove the document. |
| 5    | Click Another Query to return to the Approve Documents form.                                                                                                    |

NOTE: **Please be advised that all requisitions submitted must have approvals recorded in the same month.** For example, a requisition submitted by July 25 must be approved by July 31. This is necessary for the University to close its accounting month in a timely manner and promptly issue monthly budgetary reports to the campus. This process also strengthens the University's internal control system. If a requisition is entered in Banner but not approved by all parties by the end of the month, the requisition will need to be denied and forwarded to the following month. When the requisition is denied, notify Procurement so that the transaction date can be adjusted, and then the approval process will start from the beginning. It is strongly recommended that the initiator of the requisition monitor the approval history to ensure all approvals are recorded in the same month.

#### Attachment 1

## **Code Lookup Instructions**

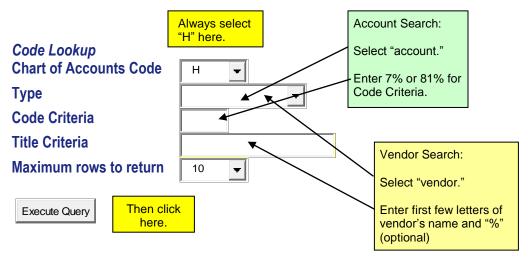

If a value is not known, use Code Lookup to guery a list of available values.

Chart of Accounts: Select from the drop-down menu. Always select "H."

**Type**: Select from the drop-down menu that value which you want to query.

| Account         | Account code (formerly subcode) to which expenditures are identified   |
|-----------------|------------------------------------------------------------------------|
| Address Type    | Specific address types used by Procurement and Accounts Payable; BU    |
|                 | for Purchase Orders, CK for payments                                   |
| Buyer           | Initials and names of buyers                                           |
| Commodity       | Commodity codes used to identify walk-thru Requisitions or Change      |
|                 | Orders to be issued against Purchase Orders ("RUSH" or "CHANGE")       |
| Currency        | USD—United States Dollars                                              |
| Discount        | Vendor payment terms                                                   |
| Index           | Provided by Accounting and Finance                                     |
| Location        | Campus locations used in Fixed Assets for property inventory locations |
| Ship            | Shipping destinations indicated on Requisitions and Purchase Orders.   |
|                 | Four locations are designated for UAHuntsville.                        |
| Unit of Measure | Units in which merchandise is ordered                                  |
| Vendor          | Vendor names to select the correct vendor in Requisition issuance      |

**Code Criteria/Title Criteria**: Used to refine your search. Use the % wildcard character before or after an entry. All title queries are case sensitive except for vendor. Use the Code Criteria for all searches except vendor. Use the Title Criteria for vendor searches.

**Maximum rows to return**: The number of results to review from the query.

**Execute Query**: Click to display results.

Attachment 2
Commonly-Used Account Codes for Requisitions

| Banner       |             | Used Account Codes for Requisitions                                             |  |  |
|--------------|-------------|---------------------------------------------------------------------------------|--|--|
| Account Code | FRS Subcode | Category                                                                        |  |  |
| (New)        | (Previous)  | Category                                                                        |  |  |
| 7103         | 4010        | Honorariums and Consultants <sup>1</sup>                                        |  |  |
| 7151         | 4110        | Advertising                                                                     |  |  |
| 7152         | 4115        | Institutional Dues and Memberships                                              |  |  |
| 7153         | 4120        | Institutional Subscriptions                                                     |  |  |
| 7156         | 4130        | Postage and Freight                                                             |  |  |
| 7159         | 4140        | Telephone Expense                                                               |  |  |
| 7167         | 4150        | Printing                                                                        |  |  |
| 7168         | 4155        | Binding and Publications                                                        |  |  |
| 7170         | 4160        | Bulletins and Catalogs                                                          |  |  |
| 7171         | 4165        | Page Charges                                                                    |  |  |
| 7172         | 4166        | Internet/Web Services                                                           |  |  |
| 7174         | 4175        | Software Purchase                                                               |  |  |
| 7175         | 4176        | Software Maintenance Support                                                    |  |  |
| 7205         | 4205        | Travel: Air                                                                     |  |  |
| 7210         | 4205        | Travel: Rail/Bus                                                                |  |  |
| 7220         | 4220        | Travel Expense <sup>2</sup>                                                     |  |  |
| 7229         | 4229        | Vehicle Rental                                                                  |  |  |
| 7230         | 4230        | Personnel Recruitment                                                           |  |  |
| 7231         | 4235        | Personnel Recruitment Advertisement                                             |  |  |
| 7232         | 4240        | Moving Expense                                                                  |  |  |
| 7245         | 4260        | Travel Expense: Non-Employee                                                    |  |  |
| 12.0         | 1200        | For reimbursement of expenses or travel.                                        |  |  |
| 7304         | 4315        | Maintenance and Repair: Equipment                                               |  |  |
| 7306         | 4325        | Maintenance Agreements                                                          |  |  |
| 7310         | 4346        | Hazardous Material Handling                                                     |  |  |
| 7312         | 4354        | Rental of Equipment                                                             |  |  |
| 7313         | 4356        | Rental of Premises                                                              |  |  |
| 7314         | 4358        | Lease of Vehicles                                                               |  |  |
| 7403         | N/A         | Furniture less than \$2000                                                      |  |  |
| 7404         | 4510        | Office Supplies                                                                 |  |  |
| 7406         | 4515        | Educational Supplies                                                            |  |  |
| 7425         | 4545        | Books: Non-Library                                                              |  |  |
| 7428         | 4560        | Other Supplies and Materials                                                    |  |  |
| 7430         | 4562        | Chemical Supplies                                                               |  |  |
| 7431         | 4563        | Radioactive Materials                                                           |  |  |
| 7432         | N/A         | IPods, PDAs, etc. (with VP approval)                                            |  |  |
| 7433         | 4567        | Computer and Peripheral Supplies                                                |  |  |
| 7434         | 4569        | Laboratory Supplies                                                             |  |  |
| 7435         | 4570        | Supplies: Equipment Manufacturing <sup>3</sup> Will not incur indirect charges. |  |  |
| 7436         | 4571        | Supplies: Equipment Manufacturing <sup>3</sup> Will incur indirect charges.     |  |  |
| 7437         | 4575        | Supplies: UAHUNTSVILLE Bookstore                                                |  |  |
| 7440         | 4590        | Hazardous Chemicals (requires special handling)                                 |  |  |
| 7453         | N/A         | Internal Enhancements (\$2000 – \$4999) Non-Capital Equipment                   |  |  |
| 7455         | N/A         | Musical Instruments/Equipment \$2,000-\$4,999                                   |  |  |
| 7456         | N/A         | Computers & Peripherals (Federally funded) \$0-\$4,999.99                       |  |  |
| 7457         | N/A         | Audio Visual (Federally funded) \$0-\$4,999.99                                  |  |  |
| 7458         | N/A         | Other Equipment (Federally funded) \$0-\$4,999.99                               |  |  |
| 7464         | N/A         | Computers & Peripherals \$500-\$999.99                                          |  |  |

| Banner<br>Account Code<br>(New) | FRS Subcode<br>(Previous) | Category                                                                                                    |  |
|---------------------------------|---------------------------|----------------------------------------------------------------------------------------------------|--|
| 7465                            | N/A                       | Computers & Peripherals \$1,000-\$4,999.99                                                                         |  |
| 7466                            | N/A                       | Audio Visual under \$1,000                                                                                         |  |
| 7467                            | N/A                       | Audio Visual \$1,000-\$4,999.99                                                                                    |  |
| 7468                            | N/A                       | Other Equipment under \$1,000                                                                                      |  |
| 7469                            | N/A                       | Other Equipment \$1,000-\$4,999.99                                                                                 |  |
| 7603                            | 4902                      | Business Conferences and Luncheons                                                                                 |  |
| 7604                            | 4903                      | Plaques and Awards                                                                                                 |  |
| 7605                            | 4904                      | Cash Awards                                                                                                    |  |
| 7612                            | 4935                      | Registration Fees: Conferences                                                                                     |  |
| 7621                            | 4990                      | Other Miscellaneous Operating Expenditures                                                                         |  |
| 8101                            | 5100                      | Movable Equipment (excluding vehicles) <sup>4</sup> Capital Equipment                                              |  |
| 8103                            | 5103                      | Internal Enhancements over \$50005 Capital Equipment                                                               |  |
| 8105                            | 5110                      | Equipment Special PR <sup>5</sup>                                                                                  |  |
| 8107                            | 5120                      | Vehicles - Capital Equipment                                                                                       |  |
| 8108                            | 5200                      | Payment on Equipment Obligations (Lease-Purchase)                                                                  |  |
| 8109                            | 5300                      | Fixed Equipment For equipment and fixtures to be attached to a building which increases the value of the building. |  |
| 8111                            | N/A                       | Fixed Equipment – capitalized as an improvement                                                                    |  |
| Professional                    |                           |                                                                                                    |  |
| Services                        |                           |                                                                                                    |  |
| Contract                        |                           |                                                                                                    |  |
| Codes                           |                           |                                                                                                    |  |
| 7114                            | 4055                      | Contract: Not an Individual up to \$25,000                                                                         |  |
| 7115                            | 4056                      | Contract: Not an Individual over \$25,000                                                                          |  |
| 7116                            | 4057                      | Contract: Individual up to \$25,000                                                                                |  |
| 7117                            | 4058                      | Contract: Individual over \$25,000                                                                                 |  |
|                                 |                           |                                                                                                    |  |
|                                 |                           |                                                                                                    |  |

<sup>&</sup>lt;sup>1</sup> Payments to individuals or companies performing consulting or other professional services. (Usually subject to IRS 1099 reporting.)
<sup>2</sup> Incurred by employees in connection with official travel outside the state of Alabama; per diem allowance incurred for travel within the state if travel is six hours or more.

3 Only used on Contracts and Grants FOAPAL.

Only used on Contracts and Grants FORFAL.

For equipment purchases not associated with building construction. Equipment is defined as tangible personal property with a life expectancy greater than one year and having a unit cost of \$5000 or more.

When buying equipment to attach to existing equipment, you must indicate on the Purchase Order the existing equipment's ID number, serial

number, etc.

# Attachment 3 Unit of Measure (U/M) Codes

| U/M Code   | Unit      |
|------------|-----------|
| BK         | Book      |
| BOX        | Box       |
| BTL        | Bottle    |
| BXS        | Boxes     |
| CON        | Container |
| CS         | Case      |
| CTN        | Carton    |
| CTN<br>CYL | Cylinder  |
| DOZ        | Dozen     |
| DYS        | Days      |
| EA         | Each      |
| FT         | Foot      |
| GAL        | Gallon    |
| GM         | Gram      |
| HR         | Hour      |
| HRS        | Hours     |
| INC        | Inches    |
| KIT        | Kit       |
| LB         | Pound     |
| LOT        | Lot       |
| LTR        | Liter     |
| MI         | Mile      |
| MO         | Month     |
| NGT        | Night     |
| OZ         | Ounce     |
| PK         | Pack      |
| PKG        | Package   |
| PL         | Pail      |
| PR         | Pair      |
| RL         | Roll      |
| RM         | Ream      |
| SDT        | Student   |
| SET        | Set       |
| SHT        | Sheet     |
| TUB        | Tube      |
| UNT        | Unit      |
| VLS        | Vials     |
| WKS        | Weeks     |
| YD         | Yard      |
| YDS        | Yards     |
| YR         | Year      |